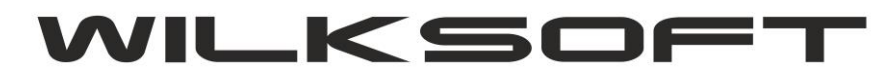

*\_\_\_\_\_\_\_\_\_\_\_\_\_\_\_\_\_\_\_\_\_\_\_\_\_\_\_\_\_\_\_\_\_\_\_\_\_\_\_\_\_\_\_\_\_\_\_\_\_\_\_\_\_\_\_\_\_\_\_\_\_\_\_\_\_\_\_\_\_\_\_\_\_\_\_\_\_\_\_\_\_\_\_\_\_\_\_\_\_\_\_\_\_\_\_\_\_\_\_\_\_\_\_\_\_\_\_\_\_\_\_\_\_\_\_\_*

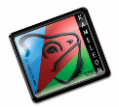

42-200 Częstochowa ul. Kiepury 24A 034-3620925 [www.wilksoft..pl](http://www.wilksoft..pl/)

# **KAMELEON.ERP VER. 13.48.**

**JPK VAT- [7\(JEDNOLITY PLIK KONTROLNY](#page-1-0) WRAZ Z DEKLARACJĄ VAT7(21) -JAK TO DZIAŁA) [KONFIUGURACJA DANYCH PODATNIKA](#page-1-0) – PLIK JPK\_ VAT-7 KONFIGURACJA KODÓW KRAJÓW Z[GODNA ZE STANDARDEM ISO-3166](#page-24-0) [KONFIGURACJA PODATKU NALEŻNEGO](#page-4-0) [KONFIGURACJA PODATKU NALICZONEGO](#page-9-0) [TEKSTY DEKLARACJI](#page-7-0) VAT-7(21) [KONFIGURACJA TRANSAKCJI VAT-](#page-10-0)UE W KONTEKŚCIE I JPK [KONTROLA SYMBOLI GTU](#page-27-0) [KONTROLA SYMBOLI](#page-27-1) MPP [KONTROLA SYMBOLI TP](#page-28-0) [KONTROLA SYMBOLI IMP](#page-28-1) [REJESTR PODATKU JPK\\_VAT7 SPRZEDAŻ](#page-29-0) [EDYCJA KODÓW PRZYPORZĄDKOWAŃ](#page-29-1) PODATKU JPK\_VAT7 SPRZEDAŻ [REJESTR PODATKU JPK\\_VAT7 ZAKUP](#page-30-0) [EDYCJA KODÓW PRZYPORZĄDKOWAŃ](#page-30-1) PODATKU JPK\_VAT7 ZAKUP [TWORZENIE DOKUMENTU RO](#page-31-0) [TWORZENIE DOKUMENTÓW](#page-32-0) FP [TWORZENIE PLIKU JPK\\_VAT-7](#page-16-0) JPK\_VAT7 : [JEDNOLITY PLIK KONTROLN](#page-22-0) - WYSYŁANI[E](#page-22-0)**

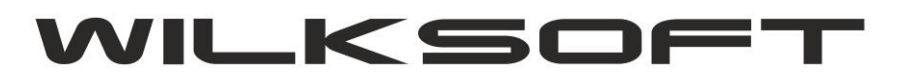

<span id="page-1-0"></span>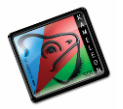

### **KONFUGURACJA DANYCH PODATNIKA DO UŻYCIA JPK\_VAT-7**

Przed użyciem funkcjonalności wysyłania pliku JPK\_VAT-7 podatku VAT bezpośrednio z KAMELEON.ERP, należy skonfigurować dane statystyczne konieczne do prawidłowego działania powyższej funkcjonalności. W tym celu w Parametrach Podatnika dodaliśmy dodatkowe informacje, które powinny zostać przez Państwa uzupełnione. Poniżej są one zaprezentowane i omówione.

*\_\_\_\_\_\_\_\_\_\_\_\_\_\_\_\_\_\_\_\_\_\_\_\_\_\_\_\_\_\_\_\_\_\_\_\_\_\_\_\_\_\_\_\_\_\_\_\_\_\_\_\_\_\_\_\_\_\_\_\_\_\_\_\_\_\_\_\_\_\_\_\_\_\_\_\_\_\_\_\_\_\_\_\_\_\_\_\_\_\_\_\_\_\_\_\_\_\_\_\_\_\_\_\_\_\_\_\_\_\_\_\_\_\_\_\_*

1. Parametry podatnika -> Podatnik

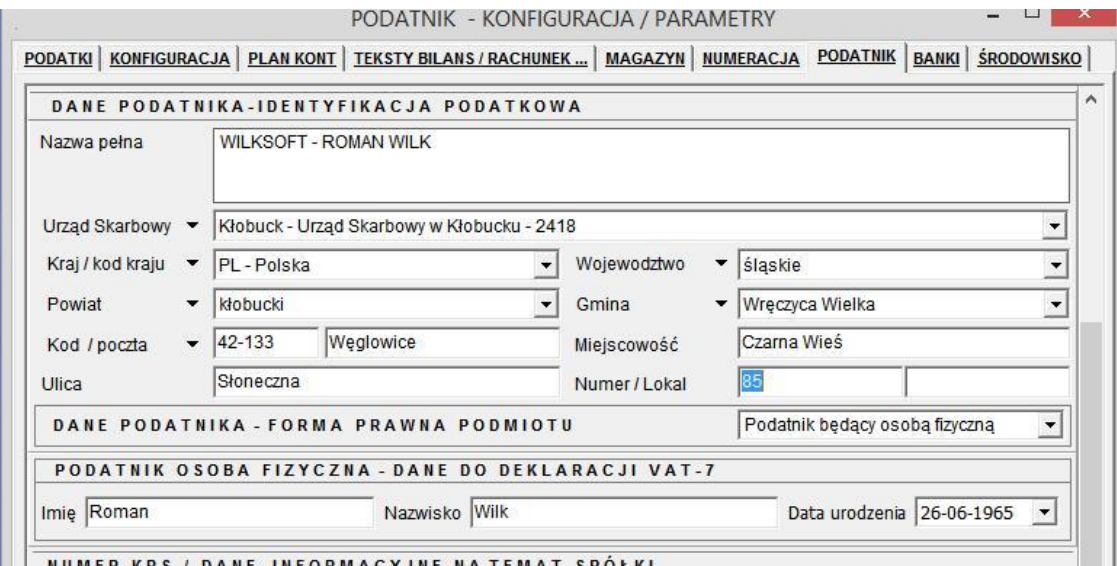

Baza danych Urzędów Skarbowych jest zaimplementowana w programie domyślnie Jeśli jednak okaże się, że danych o urzędach skarbowych nie ma w bieżącej bazie danych, to możemy użyć przycisku jak poniżej i dane zostaną pobrane z bazy zerowej do bazy danych do której jesteśmy obecnie zalogowani .

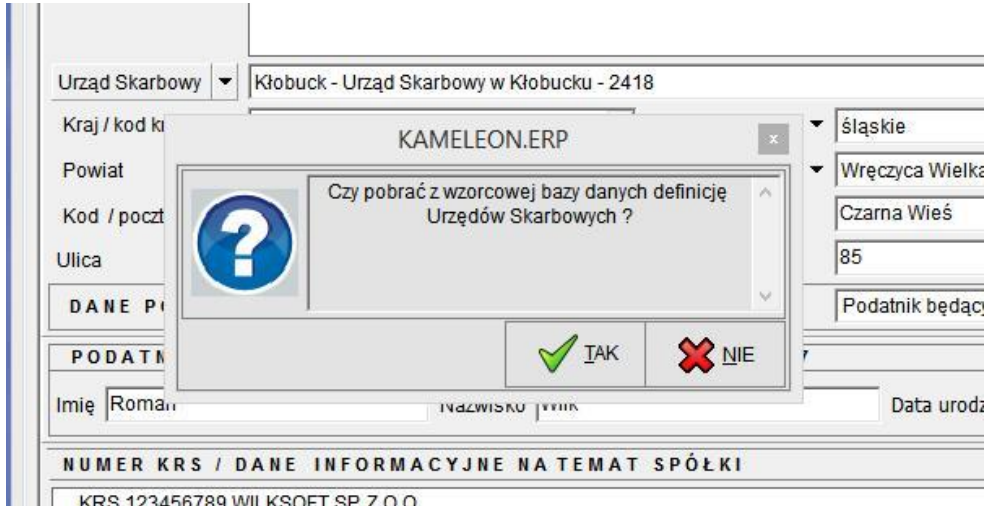

**II KRS 123456789 WILKSOFT SP. Z O.O.** 

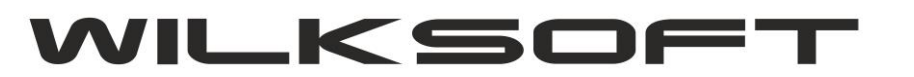

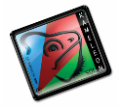

42-200 Częstochowa ul. Kiepury 24A 034-3620925 [www.wilksoft..pl](http://www.wilksoft..pl/) *\_\_\_\_\_\_\_\_\_\_\_\_\_\_\_\_\_\_\_\_\_\_\_\_\_\_\_\_\_\_\_\_\_\_\_\_\_\_\_\_\_\_\_\_\_\_\_\_\_\_\_\_\_\_\_\_\_\_\_\_\_\_\_\_\_\_\_\_\_\_\_\_\_\_\_\_\_\_\_\_\_\_\_\_\_\_\_\_\_\_\_\_\_\_\_\_\_\_\_\_\_\_\_\_\_\_\_\_\_\_\_\_\_\_\_\_*

Również dane związane z określeniem gminy, województwa, powiatu zostały zaktualizowane, jeśli jednak nie odnajdziecie Państwo danych potrzebnych do prawidłowego wypełnienia danych statystycznych związanych z tą funkcjonalnością to oczywiście istnieje możliwość i edycji. Bezpośrednio z poziomu formatki Parametrów Podatnika używając np. poniżej pokazanego przycisku

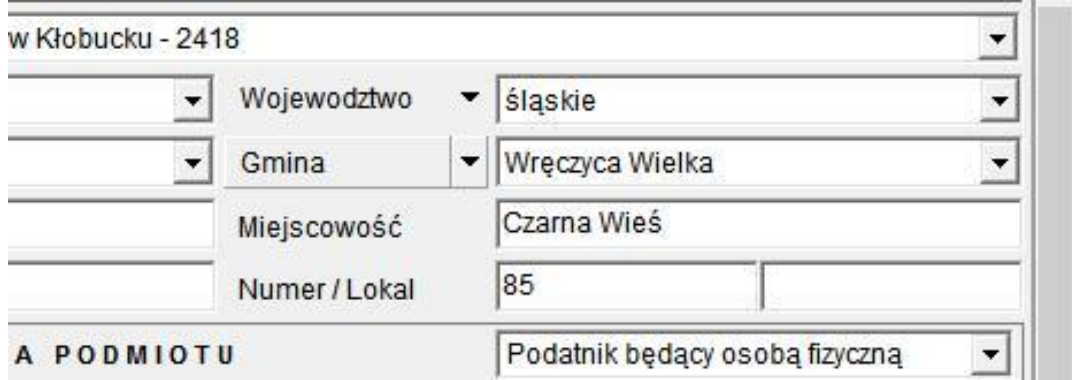

Dzięki czemu uzyskujemy dostęp do poniżej zaprezentowanej formatki.

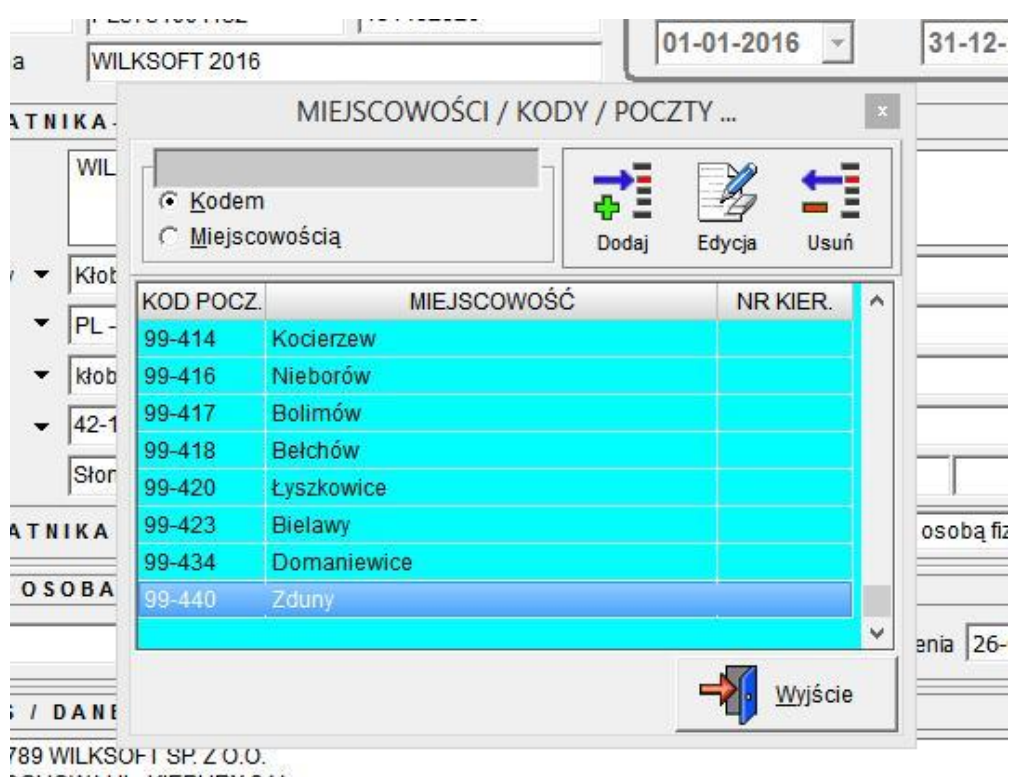

**CHOWAUL KIEPURY 24A** cielski 1 000 000 00 PLN

Używając powyżej pokazanej formatki możemy dowolnie modyfikować dane konieczne do prawidłowego wypełnienia danych statystycznych koniecznych do prawidłowej wypełnienia deklaracji podatku VAT-7.

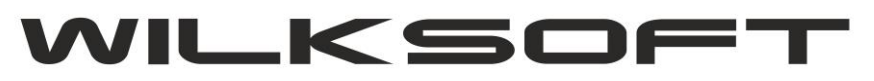

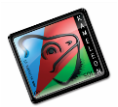

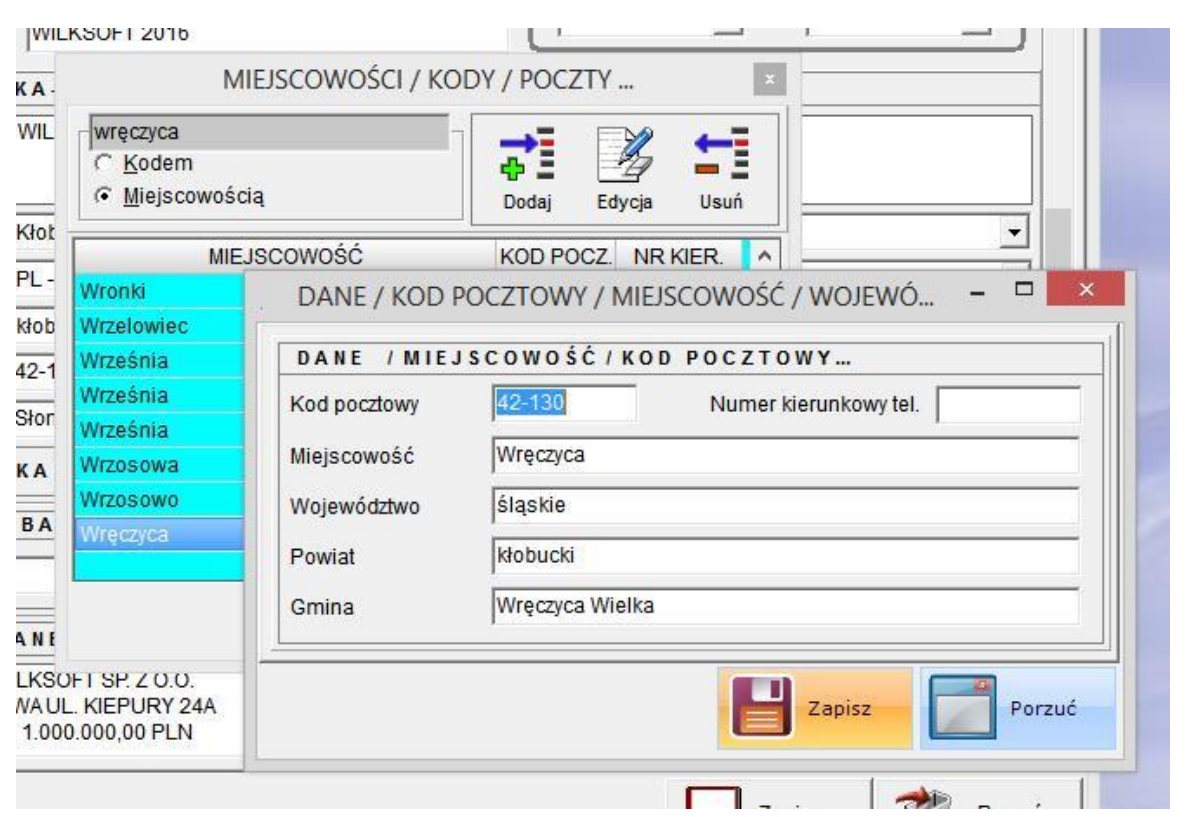

*\_\_\_\_\_\_\_\_\_\_\_\_\_\_\_\_\_\_\_\_\_\_\_\_\_\_\_\_\_\_\_\_\_\_\_\_\_\_\_\_\_\_\_\_\_\_\_\_\_\_\_\_\_\_\_\_\_\_\_\_\_\_\_\_\_\_\_\_\_\_\_\_\_\_\_\_\_\_\_\_\_\_\_\_\_\_\_\_\_\_\_\_\_\_\_\_\_\_\_\_\_\_\_\_\_\_\_\_\_\_\_\_\_\_\_\_*

Dostęp do tabeli z danymi miejscowości, gmin, powiatów i innych danych statystycznych możemy uzyskać również z poziomu GUI Aplikacji **sekcja baza danych**

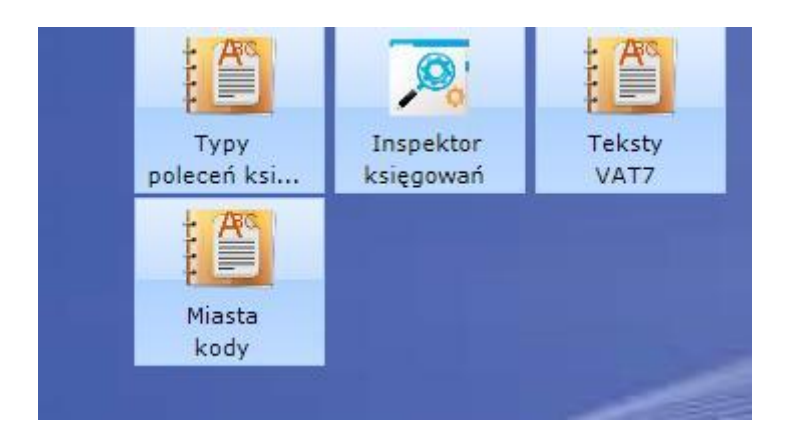

<span id="page-4-0"></span>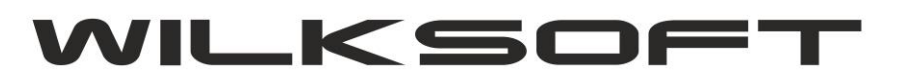

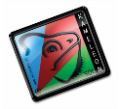

#### **KONFIGURACJA PODATKU NALEŻNEGO**

KAMELEON.ERP w wersji 13.15.0 ma możliwość wysyłania pliku JPK\_VAT-7 bezpośrednio z interfejsu GUI programu (funkcjonalność domyślnie występuje w od wersji PAKIET.PROFESSIONAL), dotychczas był to zewnętrzy program. Ze względu na wymóg dołączania pliku JPK\_VAT-7 (obowiązek ten następuje od 01.07.2020) w którego integralnym elementem jest deklaracja podatku VAT, musieliśmy wkomponować z dotychczasowe rozwiązania możliwość wygenerowania danych do deklaracji VAT-7 zgodnie z wymogami Ustawodawcy. Poniżej opisujemy sposób konfiguracji programu do wygenerowania deklaracji VAT-7 i związanego z nią pliku JPK\_VAT-7.

*\_\_\_\_\_\_\_\_\_\_\_\_\_\_\_\_\_\_\_\_\_\_\_\_\_\_\_\_\_\_\_\_\_\_\_\_\_\_\_\_\_\_\_\_\_\_\_\_\_\_\_\_\_\_\_\_\_\_\_\_\_\_\_\_\_\_\_\_\_\_\_\_\_\_\_\_\_\_\_\_\_\_\_\_\_\_\_\_\_\_\_\_\_\_\_\_\_\_\_\_\_\_\_\_\_\_\_\_\_\_\_\_\_\_\_\_*

Ponieważ w KAMELEON.ERP logika części księgowej programu oparta jest na grupach podatku należnego i naliczonego jak pokazujemy na poniższym zrzucie ekranu (Parametry Podatnika->Podatki)

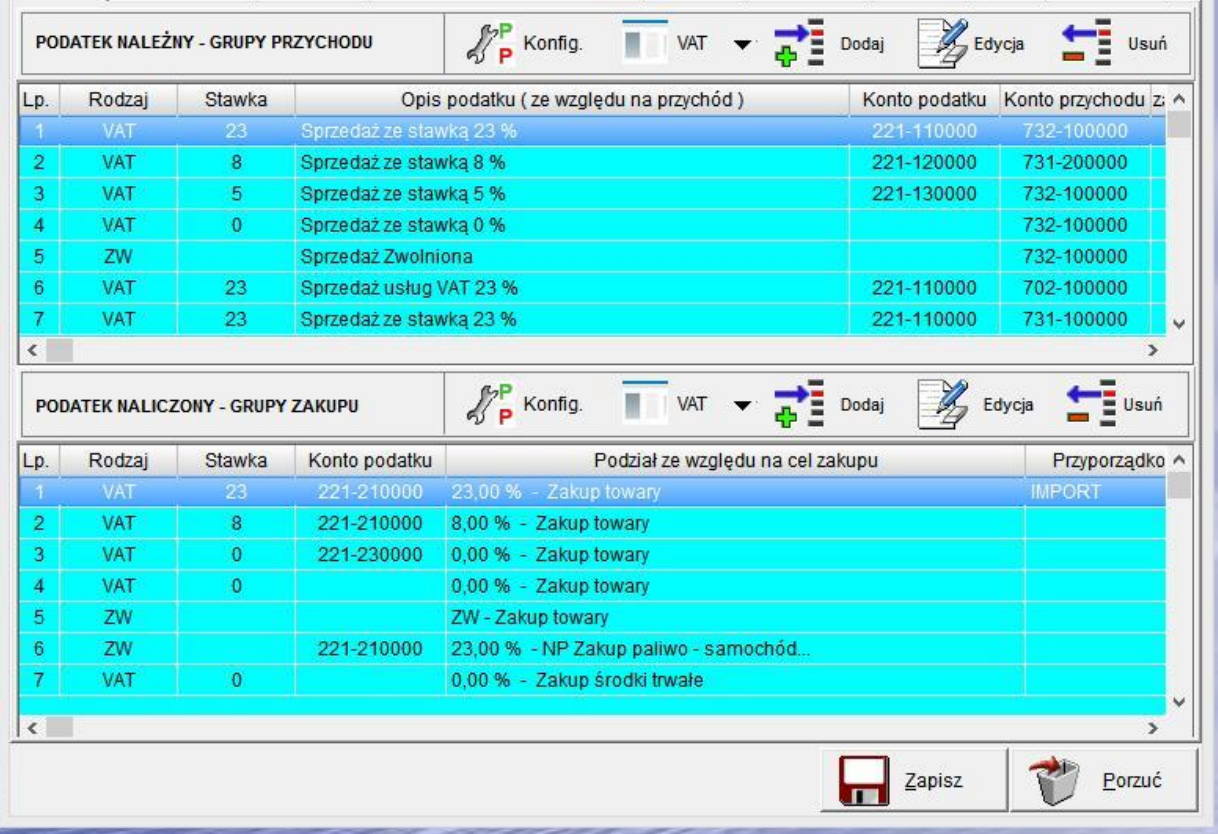

Mamy więc odpowiednio dla grupy podatku należnego poniżej zaprezentowane parametr :

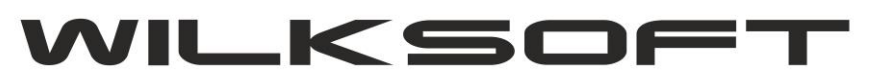

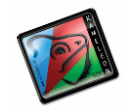

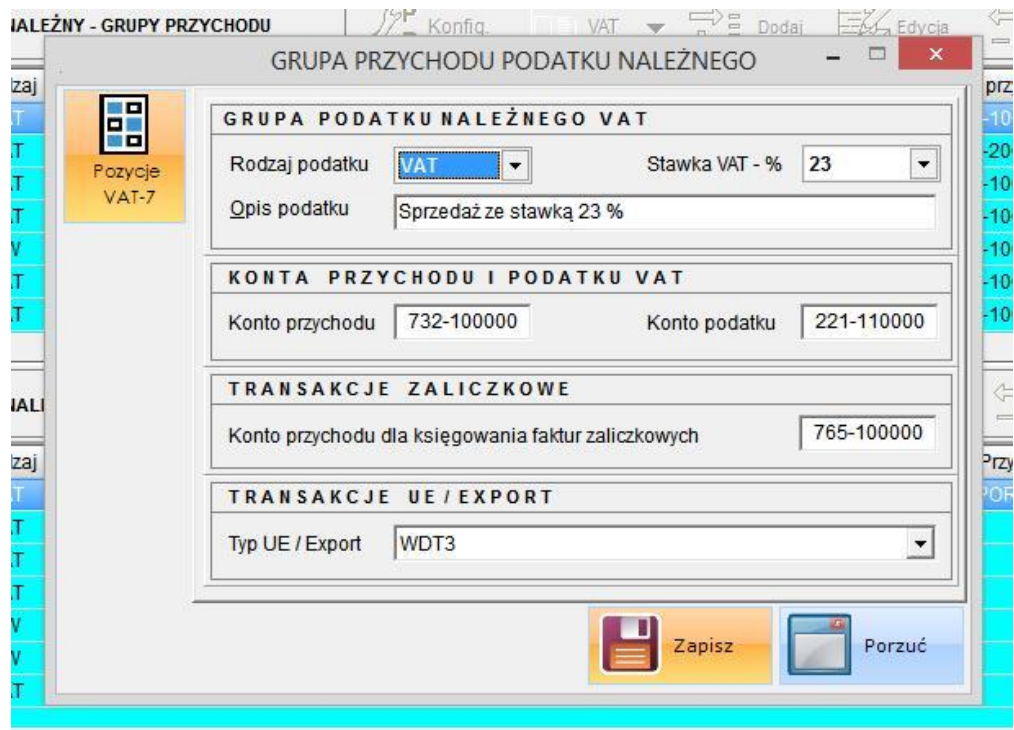

*\_\_\_\_\_\_\_\_\_\_\_\_\_\_\_\_\_\_\_\_\_\_\_\_\_\_\_\_\_\_\_\_\_\_\_\_\_\_\_\_\_\_\_\_\_\_\_\_\_\_\_\_\_\_\_\_\_\_\_\_\_\_\_\_\_\_\_\_\_\_\_\_\_\_\_\_\_\_\_\_\_\_\_\_\_\_\_\_\_\_\_\_\_\_\_\_\_\_\_\_\_\_\_\_\_\_\_\_\_\_\_\_\_\_\_\_*

**- rodzaj podatku** ; określa typ podatku

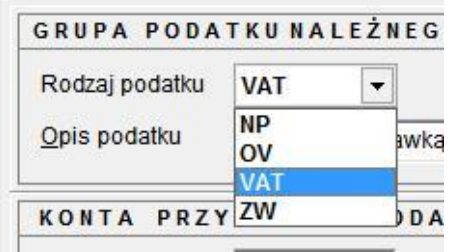

**- stawka vat**; określa wartość stawki podatku VAT

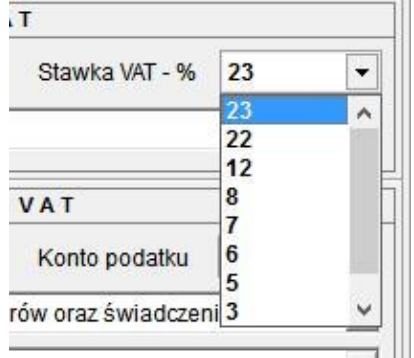

**- konfiguracja kont przychodu, konta podatku VAT**

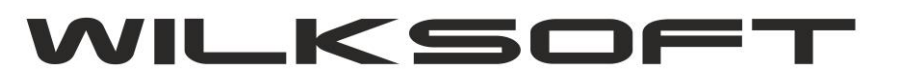

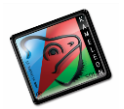

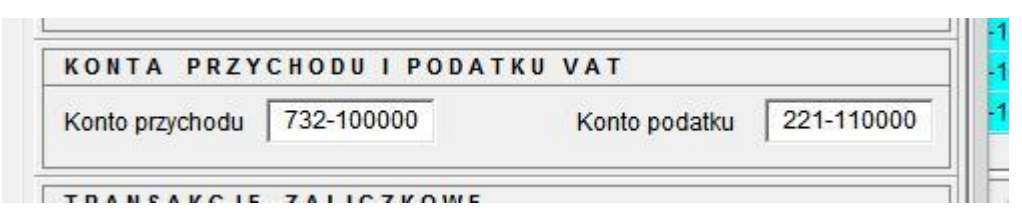

*\_\_\_\_\_\_\_\_\_\_\_\_\_\_\_\_\_\_\_\_\_\_\_\_\_\_\_\_\_\_\_\_\_\_\_\_\_\_\_\_\_\_\_\_\_\_\_\_\_\_\_\_\_\_\_\_\_\_\_\_\_\_\_\_\_\_\_\_\_\_\_\_\_\_\_\_\_\_\_\_\_\_\_\_\_\_\_\_\_\_\_\_\_\_\_\_\_\_\_\_\_\_\_\_\_\_\_\_\_\_\_\_\_\_\_\_*

**- konfiguracja przyporządkowani pozycji do deklaracji VAT-7**

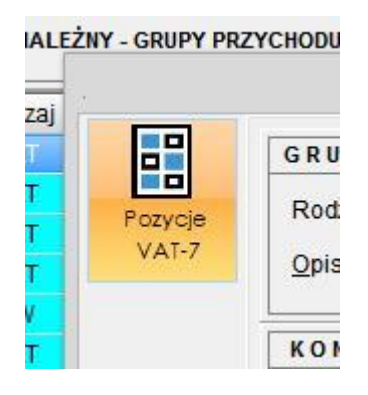

Przyporządkowania do deklaracji VAT-7 (w tym automatycznie do określonej pozycji w pliku JPK VAT). Poniższy zrzut ekranu prezentuje okno pozwalające na przyporządkowanie określonej wersji tekstów deklaracji VAT (w przypadku zmiany deklaracji, wystarczy dodać konfigurację dla nowego formularza). **By wygenerować plik JPK\_VAT-7 (czyli połączonym plik jpk z deklaracją VAT), należy użyć wersji formularza VAT7(21). Ponieważ zmieniła się konfiguracja pól deklaracji VAT7(21), to nie można bazować na przyporządkowaniach dotyczących deklaracji VAT7(17)**

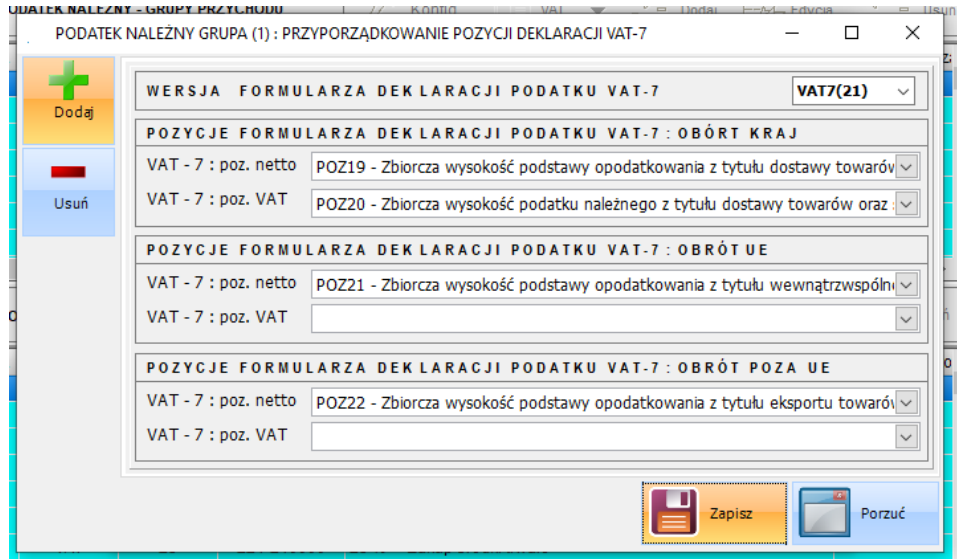

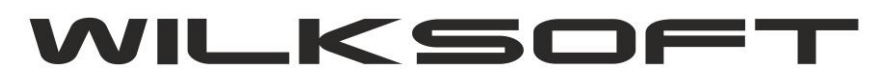

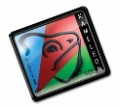

### **TEKSTY DEKLARACJI VAT-7**

Ten element konfiguracji jest kluczowy dla działania deklaracji VAT-7 i generowania jednolitego pliku kontrolnego. Ponieważ jak pokazujemy na poniższym zrzucie ekranu (dostęp do tekstów deklaracji uzyskujemy z poziomu GUI w sekcji **BAZA DANYCH->STAŁE ERP-TEKSTY VAT7**)

*\_\_\_\_\_\_\_\_\_\_\_\_\_\_\_\_\_\_\_\_\_\_\_\_\_\_\_\_\_\_\_\_\_\_\_\_\_\_\_\_\_\_\_\_\_\_\_\_\_\_\_\_\_\_\_\_\_\_\_\_\_\_\_\_\_\_\_\_\_\_\_\_\_\_\_\_\_\_\_\_\_\_\_\_\_\_\_\_\_\_\_\_\_\_\_\_\_\_\_\_\_\_\_\_\_\_\_\_\_\_\_\_\_\_\_\_*

<span id="page-7-0"></span>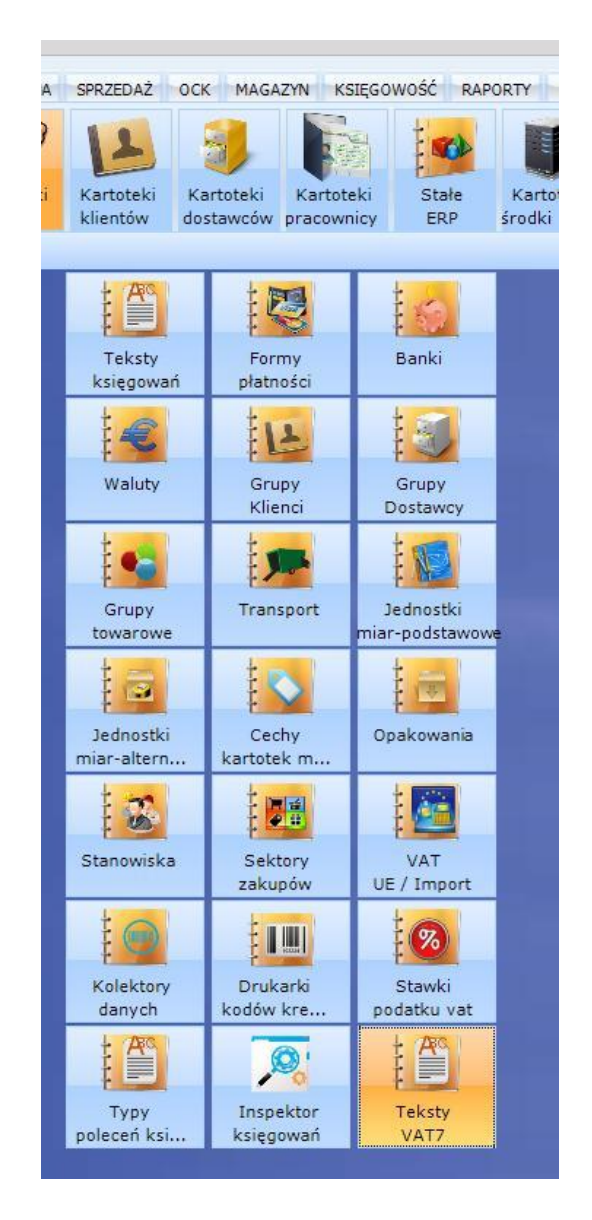

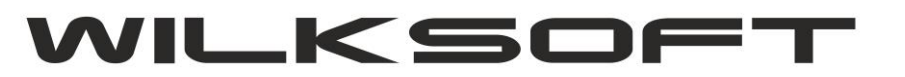

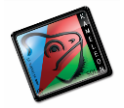

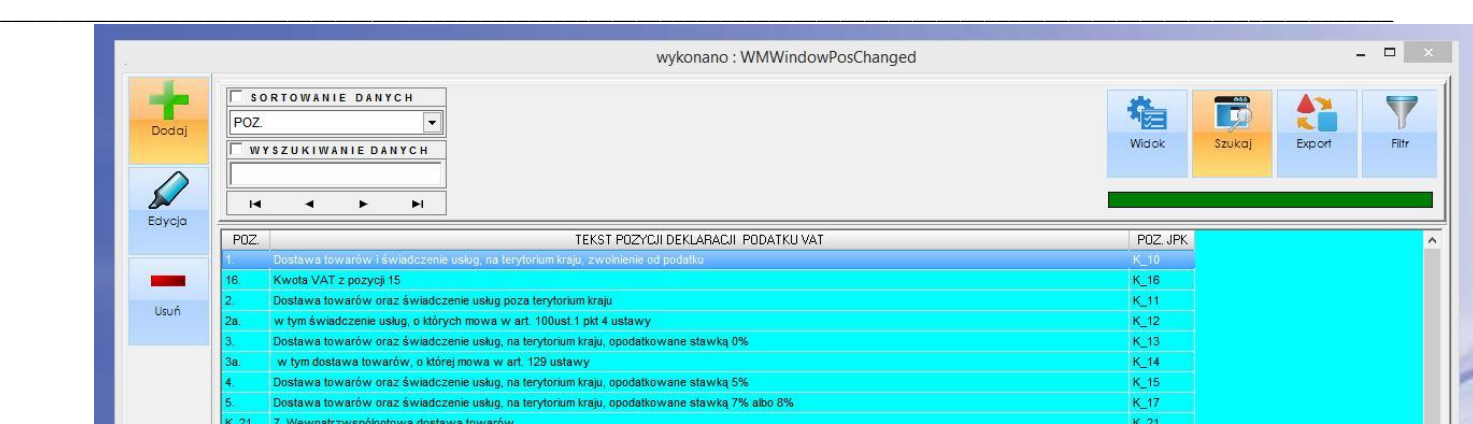

Jak widać z powyższych zrzutów ekranu, w tekstach pozycji w pliku JPK\_VAT-7 mamy następujące parametry :

**- wersja formularza**; parametr pozwala na generowanie wielu wersji deklaracji (na obecną chwile mamy dostępną wersję VAT-7(17), **VAT-7(21))**

**- pozycja formularza**; oznacza konkretną pozycję w "kratkę" w deklaracji podatku VAT7 **- lokalizacja pozycji w JPK\_VAT7**; parametr pozwala na zapisanie danych z deklaracji VAT w odpowiednie miejsce pliku JPK\_VAT.xml generowanego podczas tworzenia deklaracji.

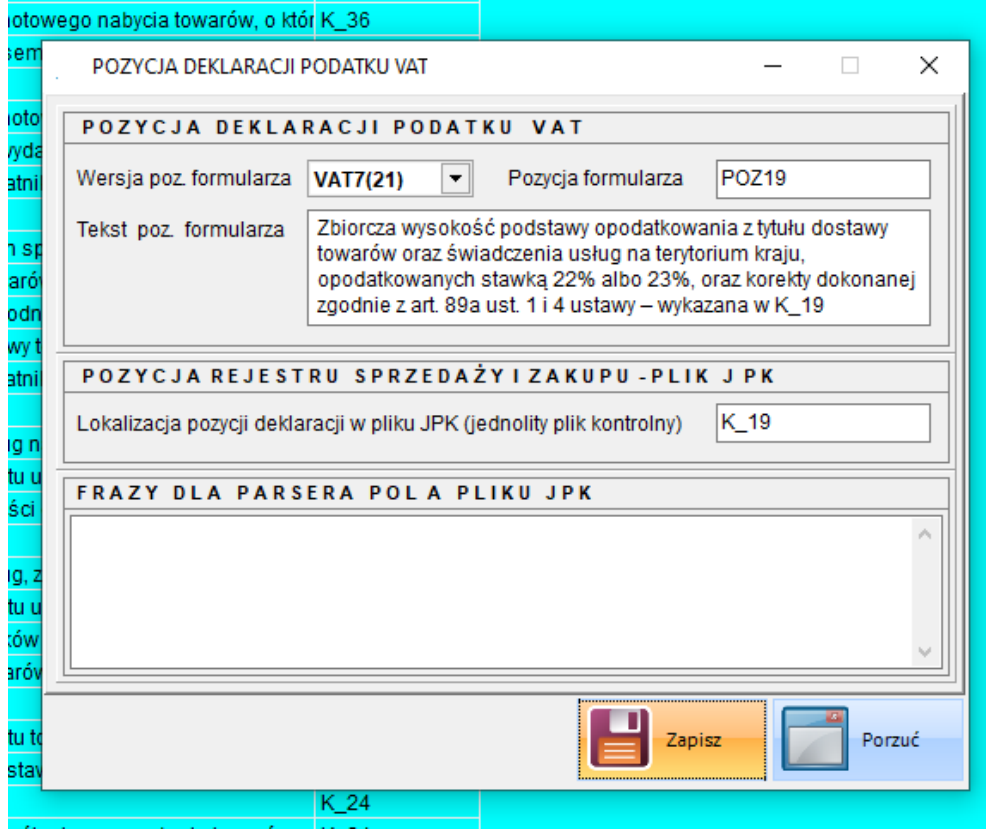

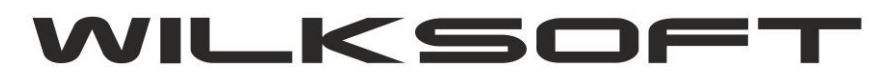

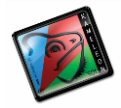

## **KONFIGURACJA PODATKU NALICZONEGO**

Analogicznie jak grupę podatku należnego, należy skonfigurować poszczególne pozycje podatku naliczonego. Poniżej prezentujemy zrzuty ekranu dla formatki podatku naliczonego.

*\_\_\_\_\_\_\_\_\_\_\_\_\_\_\_\_\_\_\_\_\_\_\_\_\_\_\_\_\_\_\_\_\_\_\_\_\_\_\_\_\_\_\_\_\_\_\_\_\_\_\_\_\_\_\_\_\_\_\_\_\_\_\_\_\_\_\_\_\_\_\_\_\_\_\_\_\_\_\_\_\_\_\_\_\_\_\_\_\_\_\_\_\_\_\_\_\_\_\_\_\_\_\_\_\_\_\_\_\_\_\_\_\_\_\_\_*

<span id="page-9-0"></span>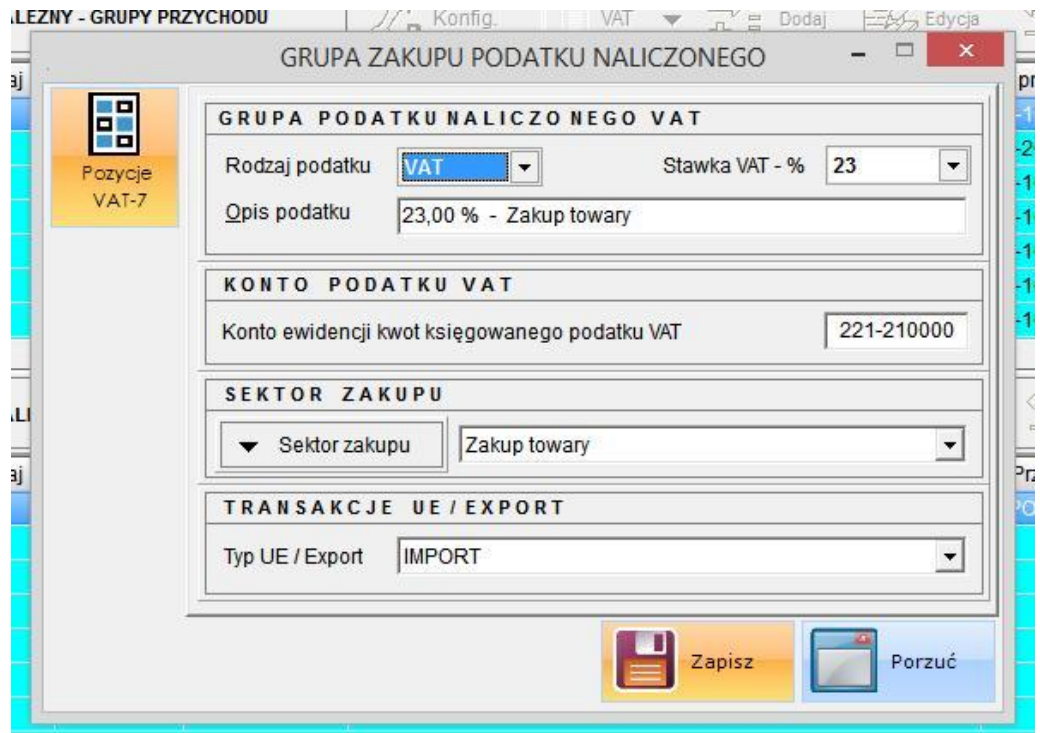

**- rodzaj podatku** ; określa typ podatku

![](_page_9_Picture_57.jpeg)

**- stawka vat**; określa wartość stawki podatku VAT

![](_page_9_Picture_58.jpeg)

![](_page_10_Picture_0.jpeg)

![](_page_10_Picture_1.jpeg)

## **- konfiguracja przyporządkowani pozycji do deklaracji VAT-7**

![](_page_10_Picture_4.jpeg)

*\_\_\_\_\_\_\_\_\_\_\_\_\_\_\_\_\_\_\_\_\_\_\_\_\_\_\_\_\_\_\_\_\_\_\_\_\_\_\_\_\_\_\_\_\_\_\_\_\_\_\_\_\_\_\_\_\_\_\_\_\_\_\_\_\_\_\_\_\_\_\_\_\_\_\_\_\_\_\_\_\_\_\_\_\_\_\_\_\_\_\_\_\_\_\_\_\_\_\_\_\_\_\_\_\_\_\_\_\_\_\_\_\_\_\_\_*

![](_page_10_Picture_79.jpeg)

Jak widać z powyższych zrzutów ekranu, w tekstach deklaracji VAT-7 mamy następujące parametry : **- wersja formularza**; parametr pozwala na generowanie wielu wersji deklaracji (na obecną chwile mamy dostępną wersję **VAT-7(21)**)

**- pozycja formularza**; oznacza konkretną pozycję w "kratkę" w deklaracji podatku VAT7

<span id="page-10-0"></span>**- lokalizacja pozycji deklaracji w JPK**; parametr pozwala na zapisanie danych z deklaracji VAT w odpowiednie miejsce pliku JPK\_VAT-7.xml generowanego podczas tworzenia deklaracji.

![](_page_11_Picture_0.jpeg)

![](_page_11_Picture_1.jpeg)

### **KONFIGURACJA TRANSAKCJI VAT-UE W KONTEKŚCIE JPK\_VAT-7**

Zgodnie z logiką obrotu zaimplementowaną w KAMELEON.ERP automatycznie rozróżnia typ obrotu w oparciu o zadeklarowane na grupach podatkowych przyporządkowania do transakcji VAT-UE. Aby program automatycznie rozpoznawał "pozycję" w deklaracji podatku VAT, konieczne jest dodatkowe oznaczenie w zdefiniowanych u Państwa typach transakcji UE. Aby przyporządkować typ transakcji należy postępować zgodnie z poniżej zaprezentowanymi zrzutami ekranu. Wybrać z menu GUI przycisk VAT UE / Import

*\_\_\_\_\_\_\_\_\_\_\_\_\_\_\_\_\_\_\_\_\_\_\_\_\_\_\_\_\_\_\_\_\_\_\_\_\_\_\_\_\_\_\_\_\_\_\_\_\_\_\_\_\_\_\_\_\_\_\_\_\_\_\_\_\_\_\_\_\_\_\_\_\_\_\_\_\_\_\_\_\_\_\_\_\_\_\_\_\_\_\_\_\_\_\_\_\_\_\_\_\_\_\_\_\_\_\_\_\_\_\_\_\_\_\_\_*

![](_page_11_Picture_5.jpeg)

Uzyskamy dostęp do poniżej pokazanej formatki z transakcjami VAT UE

![](_page_12_Picture_0.jpeg)

![](_page_12_Picture_1.jpeg)

![](_page_12_Picture_43.jpeg)

*\_\_\_\_\_\_\_\_\_\_\_\_\_\_\_\_\_\_\_\_\_\_\_\_\_\_\_\_\_\_\_\_\_\_\_\_\_\_\_\_\_\_\_\_\_\_\_\_\_\_\_\_\_\_\_\_\_\_\_\_\_\_\_\_\_\_\_\_\_\_\_\_\_\_\_\_\_\_\_\_\_\_\_\_\_\_\_\_\_\_\_\_\_\_\_\_\_\_\_\_\_\_\_\_\_\_\_\_\_\_\_\_\_\_\_\_*

Pozostaje nam teraz kolejno w każdym z używanym przez nas typie transakcji VAT-UE określić pokazany na poniższym zrzucie ekranu parametr "Typ obrotu". Dla transakcji związanych z obrotem na terenie Unii Europejskiej wybieramy "UE"

![](_page_12_Picture_44.jpeg)

![](_page_13_Picture_0.jpeg)

![](_page_13_Picture_1.jpeg)

Dla transakcji związanych z obrotem poza terenem Unii Europejskiej dotyczącym sprzedaży (podatek należny) wybieramy "EX"

*\_\_\_\_\_\_\_\_\_\_\_\_\_\_\_\_\_\_\_\_\_\_\_\_\_\_\_\_\_\_\_\_\_\_\_\_\_\_\_\_\_\_\_\_\_\_\_\_\_\_\_\_\_\_\_\_\_\_\_\_\_\_\_\_\_\_\_\_\_\_\_\_\_\_\_\_\_\_\_\_\_\_\_\_\_\_\_\_\_\_\_\_\_\_\_\_\_\_\_\_\_\_\_\_\_\_\_\_\_\_\_\_\_\_\_\_*

![](_page_13_Picture_43.jpeg)

Dla transakcji związanych z obrotem poza terenem Unii Europejskiej dotyczącym zakupu (podatek naliczony) wybieramy "IM"

![](_page_13_Picture_44.jpeg)

![](_page_14_Picture_0.jpeg)

![](_page_14_Picture_1.jpeg)

## **JPK\_VAT-7 - JEDNOLITY PLIK KONTROLNY VAT Z DEKLARCAJA VAT**

Dzięki logice tekstow pozycji deklarcaji i pliku JPK\_VAT w oparciu o [przyporządkowanie do grup podatku](#page-7-0)  [należnego / naliczonego tekstów pozycji](#page-7-0) VAT-7 mamy możliwość wygenerowania pliku **JPK\_VAT-7**. W programie mamy do tego celu dodane nowe okno dostępne z poziomu GUI użytkownika w sekcji **KSIĘGOWOŚĆ->JPK**

*\_\_\_\_\_\_\_\_\_\_\_\_\_\_\_\_\_\_\_\_\_\_\_\_\_\_\_\_\_\_\_\_\_\_\_\_\_\_\_\_\_\_\_\_\_\_\_\_\_\_\_\_\_\_\_\_\_\_\_\_\_\_\_\_\_\_\_\_\_\_\_\_\_\_\_\_\_\_\_\_\_\_\_\_\_\_\_\_\_\_\_\_\_\_\_\_\_\_\_\_\_\_\_\_\_\_\_\_\_\_\_\_\_\_\_\_*

![](_page_14_Picture_5.jpeg)

Po uaktywnieniu tego przycisku uzyskujemy dostęp do poniżej prezentowanego okna z możliwością wyboru pliku JPK, który chcemy utworzyć (dostęp do określonych plików zależy od posiadanej wersji PAKIETU KAMELEON.ERP)

![](_page_14_Figure_7.jpeg)

Wybierając pozycję JPK VAT7 uzyskamy dostęp do pokazanego poniżej okna.

![](_page_15_Picture_0.jpeg)

![](_page_15_Picture_1.jpeg)

![](_page_15_Picture_39.jpeg)

*\_\_\_\_\_\_\_\_\_\_\_\_\_\_\_\_\_\_\_\_\_\_\_\_\_\_\_\_\_\_\_\_\_\_\_\_\_\_\_\_\_\_\_\_\_\_\_\_\_\_\_\_\_\_\_\_\_\_\_\_\_\_\_\_\_\_\_\_\_\_\_\_\_\_\_\_\_\_\_\_\_\_\_\_\_\_\_\_\_\_\_\_\_\_\_\_\_\_\_\_\_\_\_\_\_\_\_\_\_\_\_\_\_\_\_\_*

Dodając nowy plik JPK\_VAT-7 mamy do dyspozycji zaprezentowaną poniżej formatkę :

![](_page_15_Picture_40.jpeg)

![](_page_16_Picture_0.jpeg)

![](_page_16_Picture_1.jpeg)

![](_page_16_Picture_113.jpeg)

*\_\_\_\_\_\_\_\_\_\_\_\_\_\_\_\_\_\_\_\_\_\_\_\_\_\_\_\_\_\_\_\_\_\_\_\_\_\_\_\_\_\_\_\_\_\_\_\_\_\_\_\_\_\_\_\_\_\_\_\_\_\_\_\_\_\_\_\_\_\_\_\_\_\_\_\_\_\_\_\_\_\_\_\_\_\_\_\_\_\_\_\_\_\_\_\_\_\_\_\_\_\_\_\_\_\_\_\_\_\_\_\_\_\_\_\_*

**Kod / symbol pliku** : oznacza dowolne nasze oznaczenie pliku (max 20 znaków) **Data od** : zakres daty od której program ma rozpocząć generowanie danych do pliku **Data do** : zakres daty do której program ma zakończyć generowanie danych do pliku **Wersja VAT7(21)** : oznacza którego wzoru deklaracji VAT7 program ma użyć, obecnie to (21) **Wersja JPK-VATM(1)** : oznacza którego wzoru pliku JPK\_VAT (możliwe opcje to JPK\_VAT7M – deklaracja miesięczna, JPK\_VAT7K – deklaracja kwartalne) program ma użyć.

W pasku menu formatki mam do dyspozycji poniżej opisane menu i przyciski.

![](_page_16_Picture_6.jpeg)

<span id="page-16-0"></span># **Utworzenie pliku JPK-VAT-7**; odpowiada za utworzenie nowej wersji pliku JPK\_VAT7 w zakresie wskazanych dat do generowania pliku.

**# Dane pliku xml JPK-VAT-7**; przejście do zawartości pliku xml

![](_page_17_Picture_0.jpeg)

![](_page_17_Picture_1.jpeg)

![](_page_17_Figure_3.jpeg)

![](_page_17_Figure_4.jpeg)

**# Utwórz deklaracje VAT-7**; rozpoczęcie tworzenia pozycji deklaracji VAT7(21) z przejściem do okna deklaracji.

**# VAT-7 (1) A./B./C.**; przejście do pozycji z pierwszej strony deklaracji.

![](_page_18_Picture_0.jpeg)

![](_page_18_Picture_1.jpeg)

![](_page_18_Picture_22.jpeg)

*\_\_\_\_\_\_\_\_\_\_\_\_\_\_\_\_\_\_\_\_\_\_\_\_\_\_\_\_\_\_\_\_\_\_\_\_\_\_\_\_\_\_\_\_\_\_\_\_\_\_\_\_\_\_\_\_\_\_\_\_\_\_\_\_\_\_\_\_\_\_\_\_\_\_\_\_\_\_\_\_\_\_\_\_\_\_\_\_\_\_\_\_\_\_\_\_\_\_\_\_\_\_\_\_\_\_\_\_\_\_\_\_\_\_\_\_*

![](_page_19_Picture_0.jpeg)

![](_page_19_Picture_1.jpeg)

# **# VAT-7 (2) A./B./C.**; przejście do pozycji z drugiej strony deklaracji.

![](_page_19_Picture_33.jpeg)

*\_\_\_\_\_\_\_\_\_\_\_\_\_\_\_\_\_\_\_\_\_\_\_\_\_\_\_\_\_\_\_\_\_\_\_\_\_\_\_\_\_\_\_\_\_\_\_\_\_\_\_\_\_\_\_\_\_\_\_\_\_\_\_\_\_\_\_\_\_\_\_\_\_\_\_\_\_\_\_\_\_\_\_\_\_\_\_\_\_\_\_\_\_\_\_\_\_\_\_\_\_\_\_\_\_\_\_\_\_\_\_\_\_\_\_\_*

![](_page_20_Picture_0.jpeg)

![](_page_20_Picture_1.jpeg)

## **# Podatek należny**; dostęp do okna zawierającego dane rejestru podatku należnego.

![](_page_20_Picture_71.jpeg)

*\_\_\_\_\_\_\_\_\_\_\_\_\_\_\_\_\_\_\_\_\_\_\_\_\_\_\_\_\_\_\_\_\_\_\_\_\_\_\_\_\_\_\_\_\_\_\_\_\_\_\_\_\_\_\_\_\_\_\_\_\_\_\_\_\_\_\_\_\_\_\_\_\_\_\_\_\_\_\_\_\_\_\_\_\_\_\_\_\_\_\_\_\_\_\_\_\_\_\_\_\_\_\_\_\_\_\_\_\_\_\_\_\_\_\_\_*

### **# Podatek naliczony**; dostęp do okna zawierającego dane rejestru podatku naliczonego.

![](_page_20_Picture_72.jpeg)

Kolejno pozycją pasku menu jest poniżej zaprezentowany zrzut.

![](_page_20_Picture_8.jpeg)

![](_page_21_Picture_0.jpeg)

![](_page_21_Picture_1.jpeg)

**# Plik JPK-VAT-7 xml**; przejście do okna zawierającego dane pliku xml .

![](_page_21_Picture_55.jpeg)

*\_\_\_\_\_\_\_\_\_\_\_\_\_\_\_\_\_\_\_\_\_\_\_\_\_\_\_\_\_\_\_\_\_\_\_\_\_\_\_\_\_\_\_\_\_\_\_\_\_\_\_\_\_\_\_\_\_\_\_\_\_\_\_\_\_\_\_\_\_\_\_\_\_\_\_\_\_\_\_\_\_\_\_\_\_\_\_\_\_\_\_\_\_\_\_\_\_\_\_\_\_\_\_\_\_\_\_\_\_\_\_\_\_\_\_\_*

**# Plik UPO-VAT-7 xml**; przejście do okna zawierającego UPO przesłanego pliku.

![](_page_21_Picture_56.jpeg)

![](_page_22_Picture_0.jpeg)

![](_page_22_Picture_1.jpeg)

## **# Zapisz plik xml JPK-VAT-7;** możliwość zapisania pliku xml do wskazanej lokalizacji .

![](_page_22_Picture_110.jpeg)

*\_\_\_\_\_\_\_\_\_\_\_\_\_\_\_\_\_\_\_\_\_\_\_\_\_\_\_\_\_\_\_\_\_\_\_\_\_\_\_\_\_\_\_\_\_\_\_\_\_\_\_\_\_\_\_\_\_\_\_\_\_\_\_\_\_\_\_\_\_\_\_\_\_\_\_\_\_\_\_\_\_\_\_\_\_\_\_\_\_\_\_\_\_\_\_\_\_\_\_\_\_\_\_\_\_\_\_\_\_\_\_\_\_\_\_\_*

<span id="page-22-0"></span>Pozostały nam do pomówienia pokazane poniżej przyciski.

![](_page_22_Picture_6.jpeg)

**# Wyślij testowy plik JPK-VAT-7 xml**; przycisk odpowiada za przesłanie pliku do bramki testowej Ministerstwa Finansów.

----- | Wczytywanie pliku xml : 15-06-2020 14:52:07

<sup>-----</sup> Plik xml wczytany poprawnie : 15-06-2020 14:52:07

<sup>-----</sup> Rozpoczęto szyfrowanie pliku xml : 15-06-2020 14:52:07

<sup>-----</sup> Zakończono szyfrowanie pliku xml : 15-06-2020 14:52:07

<sup>-----</sup> Zakończono szyfrowanie pliku xml : 15-06-2020 14:52:43

<sup>-----]</sup> Zakończono proces ładowania pliku na : https://test-e-dokumenty.mf.gov.pl/api/Storage/InitUploadSigned/ : 15-06-2020 14:5 -----| Odpowiedź z serwera MF

 $-$  Kod: 200

<sup>----- {&</sup>quot;ReferenceNumber":"b80a37ac026cf81c00000049631d3be9","TimeoutInSec":900,"RequestToUploadFileList":{{"BlobNam

![](_page_23_Picture_0.jpeg)

![](_page_23_Picture_1.jpeg)

**# Wyślij finalny plik JPK-VAT-7 xml**; przycisk odpowiada za przesłanie pliku do bramki produkcyjnej Ministerstwa Finansów.

*\_\_\_\_\_\_\_\_\_\_\_\_\_\_\_\_\_\_\_\_\_\_\_\_\_\_\_\_\_\_\_\_\_\_\_\_\_\_\_\_\_\_\_\_\_\_\_\_\_\_\_\_\_\_\_\_\_\_\_\_\_\_\_\_\_\_\_\_\_\_\_\_\_\_\_\_\_\_\_\_\_\_\_\_\_\_\_\_\_\_\_\_\_\_\_\_\_\_\_\_\_\_\_\_\_\_\_\_\_\_\_\_\_\_\_\_*

![](_page_24_Picture_0.jpeg)

![](_page_24_Picture_1.jpeg)

 $\mathbf{u}$ 

# <span id="page-24-0"></span>**[KONFIGURACJA KODÓW KRAJÓW DO STANDARDU IS](kody_krajow_iso3166)O-3166**

Zgodnie z dokumentacją pliku JPK\_VAT7, należy pole **KodKrajuNadaniaTIN**, wypełnić literowym oznaczeniem kraju zgodnie z ISO-3166.

*\_\_\_\_\_\_\_\_\_\_\_\_\_\_\_\_\_\_\_\_\_\_\_\_\_\_\_\_\_\_\_\_\_\_\_\_\_\_\_\_\_\_\_\_\_\_\_\_\_\_\_\_\_\_\_\_\_\_\_\_\_\_\_\_\_\_\_\_\_\_\_\_\_\_\_\_\_\_\_\_\_\_\_\_\_\_\_\_\_\_\_\_\_\_\_\_\_\_\_\_\_\_\_\_\_\_\_\_\_\_\_\_\_\_\_\_*

![](_page_24_Picture_112.jpeg)

Żeby pokazać Państwu z jakiego rodzaju "**profesionalizmem**" mamy do czynienia ze strony wykonawców wytycznych Ministerstwa Finansów w zakresie schematu pliku JPK\_VAT7, publikujemy poniżej fragment dokumentacji z pliku xsd.

![](_page_24_Picture_7.jpeg)

Tak, dobrze Państwo widzicie "**Dodanie do słownika kodów krajów unijnego kodu Grecji - EL**" :-D. Co autor miał na myśli wykreślając standardowe oznaczenie Grecji jako GR zgodne z ISO-3166 na EL ??!!

![](_page_25_Picture_0.jpeg)

![](_page_25_Picture_1.jpeg)

Dodaliśmy do bazy programu tabele KODY\_KRAJOW\_ISO\_3166, która odpowiedzialna jest za przechowywanie definicji kodów krajów potrzebnych do prawidłowego uzupełnienia danych w pliku JPK\_VAT7. Program powinien po prawidłowo przeprowadzonym upgrade pobrać dane do tej tabeli. Należy zweryfikować kody krajów dostępnych w Państwa bazie danych.

*\_\_\_\_\_\_\_\_\_\_\_\_\_\_\_\_\_\_\_\_\_\_\_\_\_\_\_\_\_\_\_\_\_\_\_\_\_\_\_\_\_\_\_\_\_\_\_\_\_\_\_\_\_\_\_\_\_\_\_\_\_\_\_\_\_\_\_\_\_\_\_\_\_\_\_\_\_\_\_\_\_\_\_\_\_\_\_\_\_\_\_\_\_\_\_\_\_\_\_\_\_\_\_\_\_\_\_\_\_\_\_\_\_\_\_\_*

![](_page_25_Picture_48.jpeg)

![](_page_26_Picture_0.jpeg)

![](_page_26_Picture_1.jpeg)

![](_page_26_Picture_21.jpeg)

*\_\_\_\_\_\_\_\_\_\_\_\_\_\_\_\_\_\_\_\_\_\_\_\_\_\_\_\_\_\_\_\_\_\_\_\_\_\_\_\_\_\_\_\_\_\_\_\_\_\_\_\_\_\_\_\_\_\_\_\_\_\_\_\_\_\_\_\_\_\_\_\_\_\_\_\_\_\_\_\_\_\_\_\_\_\_\_\_\_\_\_\_\_\_\_\_\_\_\_\_\_\_\_\_\_\_\_\_\_\_\_\_\_\_\_\_*

![](_page_27_Picture_0.jpeg)

![](_page_27_Picture_1.jpeg)

## <span id="page-27-0"></span>**KONTROLA SYMBOLI GTU**

Dodaliśmy możliwość sprawdzenia przyporządkowań symboli GTU na pozycjach dokumentów. Poza tym ta funkcja pozwala na uzupełnienie danych o symbolach GTU już po wystawieniu dokumentu. Jeśli w kartotece magazynowej / usługowej symbol zostanie "ustawiony" lub "skasowany", to funkcja ta ponownie oznaczy pozycje dokumentów na których występuje dana kartoteka magazynowa / usługowa.

*\_\_\_\_\_\_\_\_\_\_\_\_\_\_\_\_\_\_\_\_\_\_\_\_\_\_\_\_\_\_\_\_\_\_\_\_\_\_\_\_\_\_\_\_\_\_\_\_\_\_\_\_\_\_\_\_\_\_\_\_\_\_\_\_\_\_\_\_\_\_\_\_\_\_\_\_\_\_\_\_\_\_\_\_\_\_\_\_\_\_\_\_\_\_\_\_\_\_\_\_\_\_\_\_\_\_\_\_\_\_\_\_\_\_\_\_*

![](_page_27_Picture_5.jpeg)

### <span id="page-27-1"></span>**KONTROLA SYMBOLI MPP**

Dodaliśmy możliwość sprawdzenia przyporządkowań symboli MPP dekretów dokumentów sprzedaży.

![](_page_27_Picture_134.jpeg)

![](_page_28_Picture_0.jpeg)

![](_page_28_Picture_1.jpeg)

## <span id="page-28-1"></span>**KONTROLA SYMBOLI IMP**

Dodaliśmy możliwość sprawdzenia przyporządkowań symboli MPP dekretów dokumentów sprzedaży.

*\_\_\_\_\_\_\_\_\_\_\_\_\_\_\_\_\_\_\_\_\_\_\_\_\_\_\_\_\_\_\_\_\_\_\_\_\_\_\_\_\_\_\_\_\_\_\_\_\_\_\_\_\_\_\_\_\_\_\_\_\_\_\_\_\_\_\_\_\_\_\_\_\_\_\_\_\_\_\_\_\_\_\_\_\_\_\_\_\_\_\_\_\_\_\_\_\_\_\_\_\_\_\_\_\_\_\_\_\_\_\_\_\_\_\_\_*

![](_page_28_Picture_5.jpeg)

### <span id="page-28-0"></span>**KONTROLA SYMBOLI TP**

Dodaliśmy możliwość sprawdzenia przyporządkowań symboli MPP dekretów księgowych.

![](_page_28_Picture_116.jpeg)

![](_page_29_Picture_0.jpeg)

![](_page_29_Picture_1.jpeg)

### <span id="page-29-0"></span>**REJESTR PODATKU JPK\_VAT7 SPRZEDAŻ**

Zgodnie z dokumentacją pliku JPK\_VAT7 paragony fiskalne wystawione za okres sprawozdawczy pliku mają być ujęte jako jeden zapis z oznaczeniem dokumentu jako **RO. Nie jest naszą rolą komentowanie "wytycznych" MF, ale w programie nie ma możliwości zastąpienia obecnego rejestru sprzedaży w sposób taki by nie tracić danych transakcyjnych i analityki sprzedaży grupy 7, jak jest w nim zaimplementowany od samego początku, czyli od przeszło 20 lat.** Dlatego na potrzeby niniejszego pliku program generuje raport **podatku Rejestr JPK-VAT7 należnego i Rejestr JPK-VAT7 naliczony, specjalnie tak by wytyczne MF zostały spełnione**. Pod prawym klawiszem myszy na oknie prezentującym wpisy znajdujące się w pliku JPK\_VAT7 podatku należnego, mamy do dyspozycji rejestr odwzorowujący wpisy w pliku.

*\_\_\_\_\_\_\_\_\_\_\_\_\_\_\_\_\_\_\_\_\_\_\_\_\_\_\_\_\_\_\_\_\_\_\_\_\_\_\_\_\_\_\_\_\_\_\_\_\_\_\_\_\_\_\_\_\_\_\_\_\_\_\_\_\_\_\_\_\_\_\_\_\_\_\_\_\_\_\_\_\_\_\_\_\_\_\_\_\_\_\_\_\_\_\_\_\_\_\_\_\_\_\_\_\_\_\_\_\_\_\_\_\_\_\_\_*

![](_page_29_Picture_110.jpeg)

Liczba pozycji FP w rejestrze : 1 | netto : 11 363,47 | vat : 2 664,65 | Diutu<br>Liczba pozycji FP w rejestrze : 0 | netto : 0,00 | vat : 0,00 | brutto : 0,00 |

### <span id="page-29-1"></span>**EDYCJA KODÓW PRZYPORZĄDKOWAŃ PODATKU JPK\_VAT7 SPRZEDAŻ**

Możliwe jest również z poziomu widoku wpisów w pliku edytowanie/sprawdzenie kodów przyporządkowań (**wymagane jest ponowne wygenerowanie pliku po wprowadzeniu zmian używając opisanej funkcjonalności**)

![](_page_29_Picture_111.jpeg)

![](_page_30_Picture_0.jpeg)

![](_page_30_Picture_1.jpeg)

#### <span id="page-30-0"></span>**REJESTR PODATKU JPK\_VAT7 ZAKUP**

**DELIVER** 

Analogicznie rozwiązaliśmy problem prezentacji wpisów w pliku JPK\_VAT7 podatku naliczonego, tzw. również dodaliśmy dodatkowy raport podatku vat **Rejestr JPK-VAT7 naliczony**, zawierający dane od strony podatku vat naliczonego. Pod prawym klawiszem myszy na oknie prezentującym wpisy znajdujące się w pliku JPK\_VAT7 podatku należnego, mamy do dyspozycji rejestr odwzorowujący wpisy w pliku.

*\_\_\_\_\_\_\_\_\_\_\_\_\_\_\_\_\_\_\_\_\_\_\_\_\_\_\_\_\_\_\_\_\_\_\_\_\_\_\_\_\_\_\_\_\_\_\_\_\_\_\_\_\_\_\_\_\_\_\_\_\_\_\_\_\_\_\_\_\_\_\_\_\_\_\_\_\_\_\_\_\_\_\_\_\_\_\_\_\_\_\_\_\_\_\_\_\_\_\_\_\_\_\_\_\_\_\_\_\_\_\_\_\_\_\_\_*

![](_page_30_Picture_79.jpeg)

### <span id="page-30-1"></span>**EDYCJA KODÓW PRZYPORZĄDKOWAŃ PODATKU JPK\_VAT7 ZAKUP**

Możliwe jest również z poziomu widoku wpisów w pliku edytowanie/sprawdzenie kodów przyporządkowań (**wymagane jest ponowne wygenerowanie pliku po wprowadzeniu zmian używając opisanej funkcjonalności**)

![](_page_30_Picture_80.jpeg)

![](_page_31_Picture_0.jpeg)

![](_page_31_Picture_1.jpeg)

### <span id="page-31-0"></span>**TWORZENIE DOKUMENTU RO**

Podczas tworzenia pliku JPK VAT7 program automatycznie "podliczy" wystawione w okresie sprawozdawczym paragony i utworzy dekret o "wirtualnym numerze wpisu" (nie będzie to fizycznie **wykonany w księdze głównej wpis**). Jak na poniżej zaprezentowanym przykładzie, rejestr wystawionych PA opiewa na kwoty zaprezentowane na poniższym rzucie.

*\_\_\_\_\_\_\_\_\_\_\_\_\_\_\_\_\_\_\_\_\_\_\_\_\_\_\_\_\_\_\_\_\_\_\_\_\_\_\_\_\_\_\_\_\_\_\_\_\_\_\_\_\_\_\_\_\_\_\_\_\_\_\_\_\_\_\_\_\_\_\_\_\_\_\_\_\_\_\_\_\_\_\_\_\_\_\_\_\_\_\_\_\_\_\_\_\_\_\_\_\_\_\_\_\_\_\_\_\_\_\_\_\_\_\_\_*

![](_page_31_Picture_94.jpeg)

Program w rejestrze JPK VAT7 NALEŻNY odpowiedzialnym za utworzenie pliku JPK VAT7 automatycznie utworzy dekret typu **RO (ustawodawca ten typ dokumentu określił jako "dokument zbiorczy zawierające informację o sprzedaży z kas rejestrujących")**, będący sumą kwot wszystkich paragonów i usunie wpisy dotyczące każdego z dekretów paragonów jakie są zaksięgowane w księdze głównej.

![](_page_31_Picture_95.jpeg)

Liczba pozycji w rejestrze : 292 | netto : 292 989,82 | vat : 29 467,36 | brutto : 322 457,18 |<br>Liczba pozycji RO w rejestrze : 1 | netto : 198 353,20 | vat : 15 876,66 | brutto : 214 229,86 |<br>Liczba pozycji FP w rejestrze

![](_page_32_Picture_0.jpeg)

![](_page_32_Picture_1.jpeg)

### <span id="page-32-0"></span>**TWORZENIE DOKUMENTÓW FP**

Zgodnie z dokumentacją pliku JPK\_VAT7 mamy poniżej przytoczoną definicję dokumentów oznaczonych jako FP. **Oznaczenie FP – "Faktura do paragonu"** 

W dodanym art. 109 ust. 3d ustawy dookreślono, że dla celów prowadzonej ewidencji, faktury dotyczące sprzedaży zaewidencjonowanej przy zastosowaniu kasy rejestrującej są ujmowane w okresie, w którym zostały wystawione i **nie będą zwiększać wartości sprzedaży i podatku należnego za ten okres** (ponieważ sprzedaż została zaewidencjowana przy użyciu kasy rejestrującej i ujęta w raporcie fiskalnym dobowym oraz miesięcznym, w okresie rozliczeniowym w którym co do zasady powstał obowiązek podatkowy). W celu uniknięcia korekt JPK\_VAT za okresy wcześniejsze przyjęto zasadę, że właściwym będzie ujęcie faktury w części ewidencyjnej pliku JPK\_VAT za miesiąc, w którym wystawiono fakturę, niezależnie od tego, w jakim okresie sprzedaż została ujęta w raporcie fiskalnym. Program automatycznie doda do pliku JPK\_VAT7 dokumenty, które zostały wystawione do paragonów.

*\_\_\_\_\_\_\_\_\_\_\_\_\_\_\_\_\_\_\_\_\_\_\_\_\_\_\_\_\_\_\_\_\_\_\_\_\_\_\_\_\_\_\_\_\_\_\_\_\_\_\_\_\_\_\_\_\_\_\_\_\_\_\_\_\_\_\_\_\_\_\_\_\_\_\_\_\_\_\_\_\_\_\_\_\_\_\_\_\_\_\_\_\_\_\_\_\_\_\_\_\_\_\_\_\_\_\_\_\_\_\_\_\_\_\_\_*

![](_page_32_Picture_90.jpeg)

Poniżej przykład wpisu dokumentu FP (faktury do paragonu).

<DowodSprzedazy>FA 2093/CK/08/20</DowodSprzedazy> <DataWystawienia>2020-08-31</DataWystawienia> <DataSprzedazy>2020-09-01</DataSprzedazy> <TypDokumentu>FP</TypDokumentu>  $\langle K_1 17 \rangle 861.11 \langle K_1 17 \rangle$ <K\_18>68.89</K\_18>

![](_page_33_Picture_0.jpeg)

*\_\_\_\_\_\_\_\_\_\_\_\_\_\_\_\_\_\_\_\_\_\_\_\_\_\_\_\_\_\_\_\_\_\_\_\_\_\_\_\_\_\_\_\_\_\_\_\_\_\_\_\_\_\_\_\_\_\_\_\_\_\_\_\_\_\_\_\_\_\_\_\_\_\_\_\_\_\_\_\_\_\_\_\_\_\_\_\_\_\_\_\_\_\_\_\_\_\_\_\_\_\_\_\_\_\_\_\_\_\_\_\_\_\_\_\_*

![](_page_33_Picture_1.jpeg)

42-200 Częstochowa ul. Kiepury 24A 034-3620925 [www.wilksoft..pl](http://www.wilksoft..pl/)